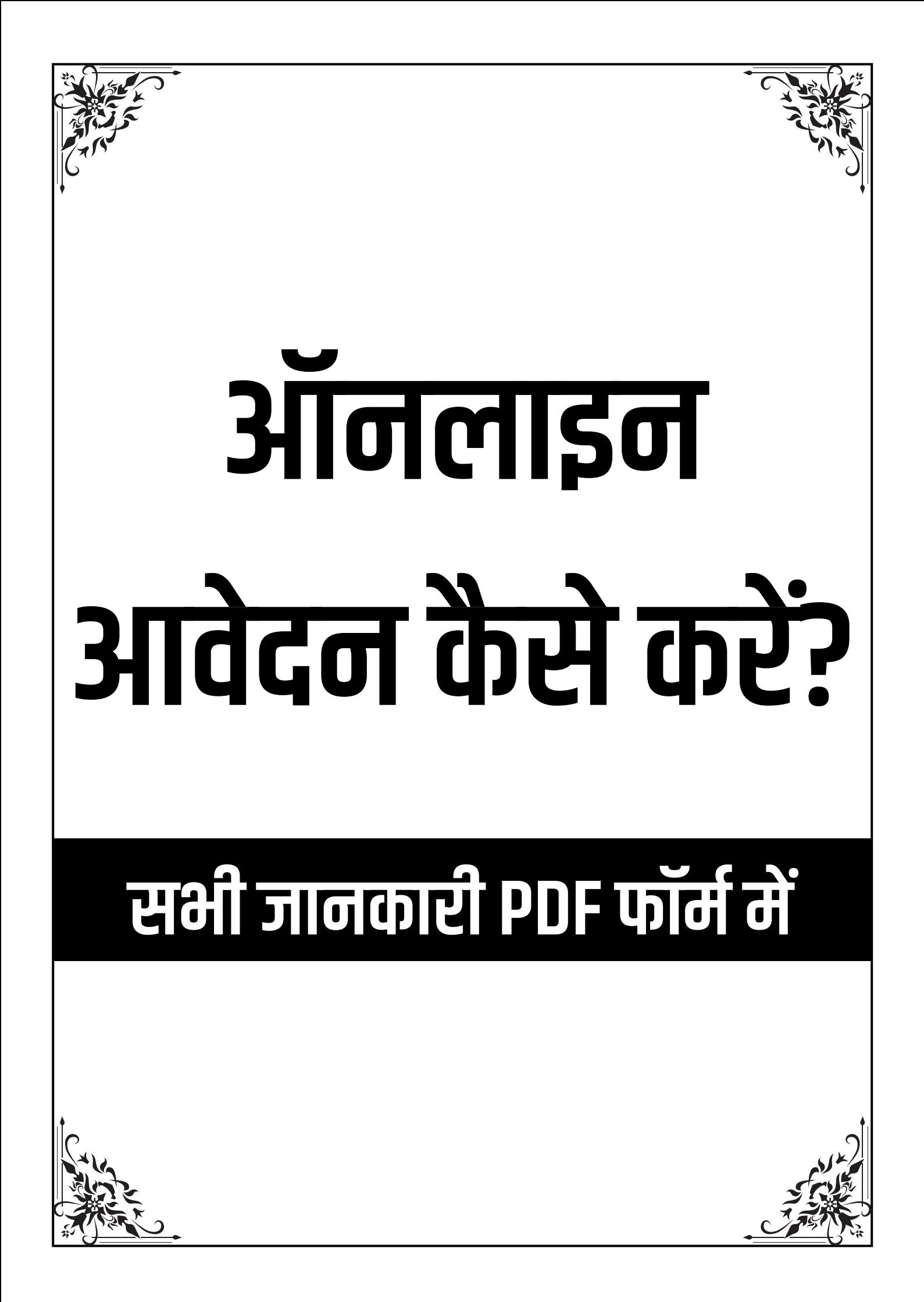

# **1.Aadhar Card Apply!--**आधार कार्ड आवेदन

नए आधार कार्ड के लिए आवेदन करने के लिए. आपको अपने निकटतम आधार नामांकन केंद्र जाने की आवश्यकता |होगी। नामांकन केंद्र में, आपको एक आवेदन पत्र भरना होगा, और पहचान प्रमाण और पते के प्रमाण के लिए आवश्यक दस्तावेजों के साथ अपनी बायोमेटिक जानकारी जमा करना होगा।

## नामांकन कें द्र पर आधार कार्ड के लिए आवेदन करना

- 1. आधार के लिए आवेदन करने से पहले एक आवेदक को ध्यान रखना चाहिए कि उसके पास आधार कार्ड के लिए नामांकन करने के लिए आवश्यक सभी दस्तावेज केंद्र पर जाते समय तैयार हों। आधार कार्ड के लिए आवेदन प्रक्रिया नाबालिकों और वरिरष्ठ नागरिरकों सनिहत सभी भारतीय नागरिरकों के लिए है।
- 2. उन्हें केवल नामांकन के समय प्रासंगिक दस्तावेज प्रस्तुत करने होंगे। कोई भी व्यक्ति ये कैसे कर सकता है:
- 3. अपने निकट, एक आधार नामांकन केंद्र खोजें। यदि आप टियर I शहरों में रहते हैं , तो आप इसे [https://uidai.gov.in/images/Tier1\\_Cities\\_PECs.pdf](https://uidai.gov.in/images/Tier1_Cities_PECs.pdf) पर पा सकते हैं
- 4. आप अन्य शहरों में भी <https://appointments.uidai.gov.in/easearch.aspx> पर जाकर आधार नामांकन केंद्र पा सकते हैं
- 5. [https://uidai.gov.in/images/aadhaar\\_enrolment\\_correction\\_form\\_version\\_2.1.pdf](https://uidai.gov.in/images/aadhaar_enrolment_correction_form_version_2.1.pdf) पर जाकर आवेदन पत्र भरें (ये ऑनलाइन भी उपलब्ध है)
- 6. फिर पहचान प्रमाण और निवासप्रमाण जैसे सहायक दस्तावेजों के साथ फॉर्म को जमा करें।
- 7. सभी दस्तावेज स्वीकार हो जाने के बाद आप अपना बायोमीटिक डेटा, जिसमें उंगलियों के निशान और आँखों की पुतलियों की पहचान भी शानिम है, उन्हें जमा करें।
- 8. आपकी तस्वीर भी आधार के लिए ली जाती है।
- 9. आपको रसीद निमेगी जिजस पर 14 डिर्डजिजट का एनरोमेंट न० लिखा होगा। इसका उपयोग [आधार कार्ड का स्टेटस](https://ssup.uidai.gov.in/web/guest/check-status) जानने के लिए निकया जाता है
- 10. जब तक आप अपना आधार कार्ड प्राप्त नहीं कर लेते, तब तक रसीद न० सुरक्षित रूप से रखी जानी चाहिए।

### ।<br>भारत में कुछ राज्य और केंद्र शासित प्रदेश हैं जहाँ भारत के रजिस्ट्रार जनरल द्वारा आधार नामांकन किया जाता है। इन स्थानों में शानिम हैं**:**

- आसाम
- $\bullet$  मेघालय
- $\bullet$  अरुणाचल प्रदेश
- $\bullet$  पश्चिम बंगाल
- $\bullet$  ओडिशा
- $\bullet$  तमिलनाडु
- $\bullet$  दादरा और नगर हवेली
- $\bullet$ ागमीण बैंगलोर
- जम्मू और कश्मीर
- निमजोरम
- लक्षद्रीप
- इन स्थानों के लिए आधार के लिए आवेदन करने की प्रनि2या वैसी ही है जैसी निक बाकी देश के लिए है।

# आधार कार्ड बनाने के लिए जरूरी दस्तावेज

- पैन कार्ड
- $\checkmark$  राशन कार्ड
- $\checkmark$  डाइविंग लाइसेंस
- $\checkmark$  aोटर ID
- $\checkmark$  मान्यता प्राप्त शिक्षण संस्थान द्वारा जारी फोटो पहचान पत्र
- $\checkmark$  शस्त्र लाइसेंस
- $\checkmark$  बैंक की डायरी
- $\checkmark$  फोटो क्रेडिट या डेबिट कार्ड
- $\checkmark$  पेंशनभोगी फोटो कार्ड
- $\checkmark$  स्वतंत्रता सेनानी फोटो कार्ड
- $\checkmark$  किसान फोटो पासबुक

# $\vert$ आधार कार्ड के लाभ

- निकसी भी काम को करने के लिए आधार कार्ड की आवश्यकता पड़ती है
- $\triangleright$  स्कूल या कॉलेज में एडमिशन लेने के लिए आधार कार्ड चाहिए ।
- $\triangleright$  किसी भी फॉर्म को भरने के लिए आधार कार्ड नंबर पूछा जाता है ।
- $>$  नया सिम कार्ड लेने के लिए भी आधार कार्ड चाहिए ।
- $\triangleright$  पैन कार्ड को अप्लाई करने के लिए भी सबसे पहले हमारे पास आधार कार्ड होना चाहिए ।
- $>$  या हम यह बोल सकते हैं कि बिना आधार कार्ड के अब कोई भी काम संभव नहीं है।
- $\triangleright$  आधार कार्ड बनवाने के लिए ऑनलाइन अपॉइंटमेंट
- $\triangleright$  मेरे प्यारे दोस्तों यदि आप अधार कार्ड बनवाना चाहते हैं ।तो आपको पहले ऑनलाइन अपॉइंटमेंट लेनी होगी जो की बहुत ही आसान है। हम आपको बताएंगे कि आपने आधार कार्ड के लिए किस प्रकार ऑनलाइन अपॉइंटमेंट लेंगे ध्यानपूवक पढ़ें।

आपको आधार सेन्टर मे जाकर के म्बी कतार में घंटो खर्डे रहने की कोई जरुरत नहीं है। क्यूंनिक अब आप अपॉइंटमेंट ऑनलाइन ले सकते है ।

- > [UIDAI](http://appointments.uidai.gov.in/) की ऑफिसियल वेबसाइट पर जाये <http://appointments.uidai.gov.in/>
- आप अपनी स्टेट का चयन करे।
- अगे कॉम में **District/City** चयन करे।
- आप अपना एरिरया का चयन करे।
- $>$  अब आप **Search** बटन पर क्रिक करे।
- ≻ अब आपकी स्क्रीन पर आधार कार्ड एनरोलमेंट सेन्टर का अपॉइंटमेंट फॉर्म खुल गया है।
- ⊁) आप इसमें अपनी ई-मेल अईडी, कांटेक्ट नंबर, स्टेट, सिटी डाले और अपने आस पास के आधार सेन्टर का पता डालें ।
- $>$  अब आपको जिस तारीख, जिस समय जाना हो वो समय और तारीख उसमे डालें।
- आप **Fix Appointment** बटन पर निZक करें आपकी अपॉइंटमेंट पक्की हो गई है।
- ≻ अब आपको अपनी अपॉइंटमेंट स्लिप का एक प्रिंट आउट लेकर आपने अपने दिए हुए समय पर आधार सेन्टर पर जाएँ।

## आधार कार्ड के लिए ऑनाइन आवेदन **:**

- $>$  आवेदन कर्ता को यहां पर दिए गए वेबसाइट पर क्रिक करना होगा।
- $\triangleright$  क्रिक करने के बाद आधार कार्ड एप्लीकेशन फॉर्म दिखाई देगा।
- $\triangleright$  इस एप्लीकेशन फॉर्म को डाउनलोड करें।
- इसमें जो भी जानकारी दी गई है उसको भरे
- $\triangleright$  इसमें एक फोटो अपलोड करें
- $\triangleright$  सबमिट बटन पर क्रिक करें।
- $\triangleright$  आधार कार्ड बनाने के लिए ऑफलाइन आवेदन
- प्यारे दोस्तों यनिद आप ऑनाइन आवेदन नहीं कर सकते हैं या आपको करना नहीं आ रहा है। तब भी घबराने की जरूरत नहीं है।
- $>$  आप अपने नजदीकी डीसी (DC Office )ऑफिस में जाकर भी अपने आधार कार्ड के लिए अप्लाई कर सकते हैं।
- $>$  या मेरे प्यारे दोस्तों आपके घर के नजदीक भी कई बार आधार कार्ड बनाने वाले आते हैं।
- $\triangleright$  उनके पास जाकर आप अपनी सारी जानकारी देकर तथा अपनी वहां पर फोटो खिंचवाकर भी आधार कार्ड के लिए अप्लाई कर सकते हैं ।
- तब कुछ ही निदनों में आपका आधार कार्ड आज तक पहुंच जाएगा ।
- परंतु ध्यान रहे जब भी आप आधार कार्ड बनवाएं अपना नाम, पता, जन्म ,तारीख ,सन ,सब कुछ सही सही बताए।
- $>$  यदि आप इसमें कोई त्रुटि करते हैं तो आपका आधार कार्ड गलत बन जाएगा ।
- $>$  और जो फिर आपको मुश्किल पैदा करेगा ।
- इसलिए कृपया अपनी सारी जानकारी सही-सही दें।
- $\triangleright$  इस प्रकार आप ऑफलाइन भी आधार कार्ड बनवा सकते हैं आधार कार्ड एप्लीकेशन फॉर्म डाउनलोड

आधार कार्ड संपक जानकारी यूनिक आइडेंटिफिकेशन अथॉरिटी ऑफ़ इंडिया (UIDAI), प्ाविंनग कमीशन**,** गवर्नमेंट ऑफ़ इंडिया (GoI), ३ फ्लोर**,** टावर **II,** जीवन भारती निबल्डिंcर्डग**,** कन्नौघ्ट सक स**,** नई निदल्ली – ११०००१**.**

## अपना ई**-**आधार प्राप्त करें

,<br>एक बार आधार कार्ड के लिए आवश्यक सभी दस्तावेज और बायोमेट्रिक डेटा जमा हो जाने के बाद, आधार कार्ड को आपके आवासीय पते पर भेजा जाना चाहिए, इसमें 90 दिन या 3 महीने लग सकते हैं। इस कार्ड को भारतीय डाक के जरिए  $\vert$ भेजा जाएगा और आधार कार्ड के लिए आवेदन करने वाले लोगों की संख्या अधिक होने के कारण संबंधित कार्ड धारक तक पहुंचने में 90 दिन से अधिक का समय लग सकता है।

हालांकि, अगर किसी व्यक्ति को अपने आधार कार्ड की जल्दी जरूरत है, तो वह आधार कार्ड की एक कॉपी डाउनलोड किर सकता है जिसे ई-आधार के रूप में भी जाना जाता है। ई-आधार ऑनलाइन प्राप्त करने के लिए

# |आपको इस तरीका का पालन करना होगा:

यूआईर्डीएआई (UIDAI) की आधार कार्ड की आडिधकारिरक वेबसाइट पर जाएं। ...<br>एनरोलमेंट न०या आधार न० का उपयोग करके फॉर्म भरें।

## यनिद आपके पास एनरोमेंट नंबर है **:**

तो नामांकन 2मांक दज करें।

आधार रसीद पर्ची में उल्लिखित तिथि और समय दर्ज करें।

अपना नाम, अपने क्षेत्र का पिन कोड़ और अपना आधार के साथ रजिस्टरमोबाइल नंबर दर्ज करें।

## यनिद आपके पास आपका आधार नंबर है**:**

 $|$ तो उसे अपने नाम, पिन कोड और मोबाइल नंबर के साथ दर्ज करें। सभी निववरणों को दज करने के बाद एक ओटीपी (वन टाइम पासवर्ड) उत्पन्न होता है जो आधार पत्र के रंगीन संस्करण को  $\vert$ डाउनलोड करने में मदद करेगा जो कि आधार कार्ड के समान ही मान्य है।

# $\vert$ घर बैठे लें अपाइंटमेंट

आधार जारी करने वाली संस्था यूनिक आइडेंटिफिकेशन अथॉरिटी ऑफ इंडिया ( [UIDAI \)](https://uidai.gov.in/) आपको फ्री में ऑनलाइन अपाइंटमेंट लेने की सुविधा देती है। यानी आप घर पर ही आधार कार्ड बनवाने के लिए सेवा केंद्रों पर की अपाइंटमेंट ले सकते हैं। आइए जानते हैं कि आप कैसे अपाइंटमेंट ले सकते हैं।

# $\phi$ ऐसे लें अपाइंटमेंट

- $\triangleright$  ऑनलाइन अपाइंटमेंट लेने के लिए आपको सबसे पहले [UIDAI](https://uidai.gov.in/) की वेबसाइट <https://uidai.gov.in/> पर जाना होगा।
- $\triangleright$  वेबसाइट पर जाकर आपको 'My Aadhaar' टेब पर क्लिक करना होगा, जिसके बाद आपको बुक एन अपाइंटमेंट का एक निवकcप निमेगा।
- $\triangleright$  इसपर जाने के बाद आपको सिटी लोकेशन का एक और विकल्प मिलेगा, जिसमें से आपको शहर का चयन करना होगा।
- ≻ शहर चुनने के बाद 'प्रोसेस्ड टू बुक एन अपाइंटमेंट' पर क्लिक करें।
- ≻ अब आपके समक्ष एक नया पेज खुलेगा, जिसमें तीन ऑप्शन होंगे- न्यू आधार, आधार अपडेट और मैनेज अपाइंटमेंट। अपनी आवश्यकता के अनुसार आप इनमें से कोई निवकcप चुन सकते हैं।
- $>$  उचित विकल्प चुनने के बाद आपको रजिस्टर्ड मोबाइल नंबर, कैप्चा कोड और ओटीपी डालना होगा, जिसके बाद आपकी एप्लीकेशन वेरीफाई होगी। इस दौरान आपको अपाइंटमेंट के लिए टाइम स्लॉट भी चुनना होगा। ये सब करने के बाद इसे सबमिट कर दें। बता दें कि बुकिंग प्रोसेस पूरी तरह ये मुफ्त है। हालांकि किसी भी सेवा को अपडेट कराने के लिए 50 रुपये की फीस जमा करनी होगी।
- $>$  यूआईडीएआई ने दिल्ली, चेन्नई, भोपाल, आगरा, हिसार, विजयवाड़ा और चंडीगढ़ सहित कई जगहों में आधार सेवा केंद्रों को शुरू निकया है।

इसके अतिरिक्त आप मोबाइल आधार एप का भी उपयोग कर सकते हैं, आइए जानते हैं कैसे।

# मोबाइल आधार एप का करें इस्तेमाल

- यूआईडीएआई के मोबाइल आधार (mAadhaar) एप के जरिए भी अपने काम निपटा सकते हैं। इस एप से जनता को काफी आसानी होती है क्योंकि इस एप में लोगों को कई आधार संबंधी सेवाएं मिलती हैं। इन सेवाओं में आधार डाउनलोड करना, उसका स्टेटस चेक करना, आधार रीप्रिंट के लिए ऑर्डर देना और आधार केंद्र लोकेट (पता मालूम करना) करना आदि शामिल है। एप के जरिए आप बायोमेटिक लॉक व अनलॉक करने का विकल्प भी मिलेगा।
- इस एप पर सेवाओ के हैं दो सेक्शन ं
- पहा **-** मेन सर्विवस र्डैशबोर्ड (Main Service Dashboard), जिजसमें आपको रीविंप्रट के लिए ऑर्डर , पता बदने, ऑफलाइन ई-केवाईसी डाउनलोड करना, क्यूआर कोड स्कैन करना, ई-में बदलना या वेरिफाई करना, आदि सुविधाएं निमती हैं।
- दसरा ू माई आधार सेक्शन (My Aadhaar Section), जिजसमें आपको आधार प्रो?ाइन के लिए पसनाइज्र्ड सेक्शन निमता हैं।

# एनरोमेंट नंबर से आधार कार्ड का स्टेटस जानने का तरीका

|युआईडीएआई [\(UIDAI\)](https://uidai.gov.in/) की ऑफिशियल वेबसाइट पर जाकर आवेदक अपना आधार कार्ड का स्टेटस/ स्तिथि देख सकते हैं।  $|$ युआईडीएआई(<u>UIDAI</u>) की आधिकारिक वेबसाइट पर आधार कार्ड का स्टेटस देखने के लिए कोई फीस/ शुल्क नहीं लगती हि। अपने आधार कार्ड के आवेदन का स्टेटस ऑनलाइन देखने के लिए, ये आसान तरीका अपनाएं:

- 1. यूआईर्डीएआई(UIDAI) के आधार कार्ड की आडिधकारिरक वेबसाइट[\(https://uidai.gov.in/\)](https://uidai.gov.in/) पर जाएँ
- 2. अब, आपको अपने आधार के स्टेटस को जानने के लिए अपनी EID (एनरोमेंट आईर्डी) की आवश्यकता होगी
- 3. अपनी EID दर्ज करें आपके नामांकन / अपडेट रसीद के शीर्ष पर उपलब्ध है जो कि 14- डिज़िट एनरोलमेंट नंबर और 14- डिज़िट की तारीख और आपके नामांकन का समय (जो वैकल्पिक है)।
- 4. वेरिफिकेशन के लिए 'Captcha Code' दर्ज करें
- 5. Check Status' पर क्रिक करें
- 6. आप 'Download Aadhaar' विकल्प पर क्रिक करके ई-आधार डाउनलोड कर सकते हैं

7. अगर आप मोबाइल पर अपना आधार प्राप्त करना चाहते हैं, तो आप 'Get Aadhaar on Mobile' विकल्प पर क्लिक करें

### एनरोमेंट नंबर के निबना आधार कार्ड का स्टेटस जानने का तरीका

अगर आप अपना एनरोलमेंट नंबर भूल गए हैं या) एक्नॉलेजमेंट स्लिप खो गई है, तो भी आप अपना एनरोलमेंट नंबर पा सकते हिं और फिर एनरोलमेंट नंबर से आधार कार्ड के स्टेटस/ स्तिथि जान सकते हैं। यहाँ बताया गया है कि एनरोलमेंट नंबर के बिना आधार कार्ड आवेदन के स्टेटस को कैसे जानें $\cdot$ 

- 1. अपना एनरोलमेंट नंबर दोबारा पाने के लिए सबसे पहले <https://resident.uidai.gov.in/> पर जाएँ
- 2. अपनी जानकारी दोबारा पाने के लिए EID or UID (Aadhaar) निवकcप को चुनें
- 3. अपने रजिस्टर्ड मोबाइल नंबर पर OTP भेजने के लिए अपना नाम, ईमेल, मोबाइल नंबर और सिक्योरिटी कोड डालें
- 4. खाली दी गई जगह में OTP डालें और 'Verify OTP' पर क्रिक करें
- 5. एक बार वेरीफाई होने के बाद, एनरोलमेंट नंबर/ आधार नंबर आवेदक) के ईमेल आई डी और मोबाइल नंबर पर भेजा जाता है
- 6. इस एनरोलमेंट नंबर का इस्तेमाल करके. आवेदक आधार का स्टेटस चेक कर सकता है

#### **URN (UIDAI),**अपर्डेट रिरकवेस्ट नंबर**)** द्वारा आधार कार्ड आवेदन का स्टेटस जाने

जब कोई आवेदक ऑनलाइन पता अपडेट की प्रक्रिया को सफलतापूर्वक पूरा करता है, तो उसे 14-डिजिट का नंबर प्राप्त होता |है जिसे अपडेट रिक्वेस्ट नंबर (URN) भी कहा जाता है। यह नंबर आवेदक को उसके रजिस्डर्ड मोबाइल नंबर पर SMS के |माध्यम से भेजा जाता है, जिसका उपयोग उसके पते के अपडेट के स्टेटस) को टैक करने के लिए किया जा सकता है।

## आधार कार्ड अपर्डेट के स्टेटस जानने के लिए**,** नीचे निदए गए तरीके का पान करें**:**

- 1. UIDAI की अडिधकारिरक वेबसाइट पर जाएं.<https://ssup.uidai.gov.in/web/guest/check-status>
- 2. अपना आधार नंबर और URN नंबर डालें
- 3. वेरिफिकेशन के लिए 'Captcha Code' दर्ज करें
- 4. अब 'Check Status' पर क्रिक करें
- 5. अब आपको अपने आधार अपर्डेट के स्टेटस प्राप्त होगा

# **2.Pan Card Apply! --** पैन कार्ड आवेदन **!!**

## ऑनलाइन/ऑफलाइन पैन कार्ड के लिए आवेदन कैसे करें?

पैन कार्ड के लिए दो तरह से आवेदन किया जा सकता है? आप ऑनलाइन पैन कार्ड आवेदन प्रकिर्या और इसके अलावा ऑफलाइन पैन कार्ड के लिए आवेदन कर सकते हैं। निम्नलिखित पैन कार्ड आवेदन करने और प्राप्त करने के तरीके पर चचा की गई है।

## ऑनाइन पैन कार्ड आवेदन प्रनिकया**-**

ऑनलाइन पैन कार्ड आवेदन और पैन कार्ड रजिस्टेशन का तरीके निम्नलिखित है-

- $\triangleright$  पैन कार्ड आवेदन के लिए NSDL और UTIITSL की वेबसाइट पर जाएं
- $\triangleright$  वेबसाइट पर ['न्यू पैन'](https://www.thepancard.com/newpancard.php) के विकल्प पर क्लिक करें
- $\blacktriangleright$  वहां पैन फॉर्म 49A होगा जिसे भारतीय नागरिक, एनआरई/एनआरआई और ओसीआई (भारतीय मूल के नागरिक) भर सकते हैं
- $\triangleright$  इस फॉर्म में व्यक्ति को अपना जानकारी भरनी होगी
- $\triangleright$  प्रकिर्या शुरू करने के लिए फॉर्म जमा करने के बाद आवेदक को डिमांड ड्राफ्ट के माध्यम से ऑनलाइन प्रोसेसिंग फीस का भुगतान करना होगा
- ?ॉम जमा करने और ?ीस जमा करने के बाद आलिखरी पेज में व्यनि9 को 15 डिर्डजिजट का नंबर निमेगा
- $\triangleright$  फॉर्म जमा करने के 15 दिन के अंदर इसे आवश्यक दस्तवेज़ो के साथ कोरियर एनएसडीएल ऑफिस भेज देना चाहिए
- $\triangleright$  इसके बाद एनएसडीएल द्वारा वेरिफिकेशन करेगा और फिर फॉर्म में भरे पते पर 15 दिन के अंदर पैन कार्ड पहुँच जाएगा
- $>$  आप ऑनलाइन पैन आवेदन का स्टेटस जान सकते हैं। इसके लिए इस वेबसाइट पर जाएं, [https://tin.tin.nsdl.com/](https://tin.tin.nsdl.com/pantan/StatusTrack.html) [pantan/StatusTrack.html](https://tin.tin.nsdl.com/pantan/StatusTrack.html) Or http://www.trackpan.utiitsl.com/PANONLINE/#forward

## ऑ?ाइन पैन कार्ड आवेदन प्रनिकया**-**

पैन कार्ड के लिए किसी भी ज़िला स्तर की पैन एजेंसी में ऑफलाइन आवेदन किया जा सकता है।

- $\triangleright$  NSDL या UTIISL की वेबसाइट से पैन कार्ड फोर डाउनलोड करें या UTIISL एजेंट से ये फॉर्म प्राप्त करें
- $\triangleright$  फॉर्म भरें और ज़रूरी दस्तावेज लगाएं (पहचान पत्र, पता और फोटो)
- N) SDL के ऑनि?स में प्रोसेसिंसग ?ीस के साथ ?ॉम जमा कर दें. ?ॉम में लिखे पते पर 15 निदनों में पैन कार्ड भेज निदया जाएगा
- $\triangleright$  पैन कार्ड फॉर्म
- $\triangleright$  आप फॉर्म 49A या फॉर्म 49AA भर पैन कार्ड के लिए आवेदन कर सकते हैं। भारतीय नागरिकों या कंपनियों को फॉर्म 49A और विदेशियों को फॉर्म 49AA भरना चाहिए। नाबालिग और छात्र भी फॉर्म 49A भर कर पैन कार्ड के लिए आवेदन कर सकते हैं। ये दोनों ही फॉर्म ऑनलाइन और ऑफलाइन मौजूद हैं। दोनों फॉर्म में ये जानकारी भरनी होती है-निर्धारण अधिकारी कोड (AO कोड), नाम, पता, जन्म तिथि, मोबाइल नंबर और ईमेल आईडी, आधार संख्या, आदि। इसके बाद आवेदक को फॉर्म पर हस्ताक्षर कर और दस्तावेजों की कॉपी लगाकर TIN-NSDL के ऑफिस भेजना होता है। फॉर्म आवेदन फॉर्म को भेजना होगा:
- आयकर पैन सेवा इकाई**,**  $NSDL$  ई-गवर्नेंस इन्फ्रास्ट्रक्चर लिमिटेड, **5** वीं मंजिज**,** मन्त्री स्टर्लिंग**,** प्ॉट नं **341,** सर्वे नंबर 997/8, मॉडल कॉलोनी, दीप बंगा चौक के पास**,** पुणे – **411 016**

पैन कार्ड के लिए आवश्यक दस्तावेज

पैन कार्ड प्राप्त करने के लिए, ऑनलाइन/ऑफलाइन आवेदन फॉर्म (फॉर्म 49A या फॉर्म 49AA) को दस्तावेजों के साथ जमा किरना होता है ताकि वेरिफिकेशन प्रकिर्या परी हो सके। आवश्यक दस्तावेज आवेदक पर निर्भर करते हैं। इन दस्तावेजों की लिस्ट निनम्नलिलिखत है-

# आवेदक व्यक्ति के लिए दस्तावेज

- पहचान पत्र की कॉपी जो इनमें से निकसी भी दस्तावेज की हो सकती है
- कोई भी सरकार द्वारा जारी की गई आईडी आधार, डीएल, वोटर आईडी इत्यादि
- हशिथयार का ाइसेंस
- पेंशनर कार्ड जिजसमें आवेदक की तस्वीर होती है
- एक फोटो आईडी कार्ड जो केंद्र सरकार, राज्य सरकार या एक सार्वजनिक क्षेत्र के उपक्रम द्वारा जारी किया जाता है
- केंद्र सरकार की स्वास्थ्य योजना कार्ड या पूर्व सैनिकों की स्वास्थ्य योजना फोटो कार्ड
- एक मूल बैंक प्रमाणपत्र जो बैंक की शाखा से बैंक के लेटरहेड पर जारी किया जाता है और जारी करने वाले अधिकारी द्वारा सत्यापित किया जाता है. इस तरह के प्रमाण पत्र में बैंक अकाउंट नंबर के साथ आवेदक की एक अटेस्टेड फोटो होनी चानिहए
- पते के प्रमाण पत्र की कॉपी जो इनमें से निकसी भी दस्तावेज की हो सकती है
- बिजली, लैंडलाइन या ब्रॉडबैंड कनेक्शन बिल
- पोस्टपेड मोबाइल फोन बिल
- पानी का निब
- एपीजी या पाइप्र्ड गैस कनेक्शन निब या गैस कनेक्शन बुक
- बैंक खाता जानकारी
- 2े डिर्डट कार्ड की जानकारी
- जमा खाता जानकारी
- पोस्ट ऑफिस अकाउंट पासबुक
- $\bullet$  पासपोर्ट
- मतदाता पहचान पत्र
- ड्राइविंग लाइसेंस
- संपत्ति पंजीकरण दस्तावेज़
- भारत सरकार द्वारा जारी निकया गया अडिधवास प्रमाण पत्र
- आधार कार्ड
- संस्थान/कंपनी से मूल प्रमाण पत्र प्रदान किया गया कि संस्थान/कंपनी एक प्रतिष्ठित सार्वजनिक या निजी निगम है
- जन्म प्रमाण की तारीख जो निनम्नलिलिखत में से निकसी एक दस्तावेज की एक कॉपी हो सकती है:
- जन्म प्रमाण पत्र जो नगरपालिका या निकसी प्राडिधकृत प्राडिधकारी द्वारा जारी निकया जाता है
- मैट्रिकुलेशन प्रमाणपत्र
- पेंशन भुगतान आदेश
- पासपोर्टे
- रजिस्ट्रार ऑफ मैरिज द्वारा जारी किया गया मैरिज सर्टिफिकेट
- र्ड-ाइविंवग ाइसेंस
- भारत सरकार द्वारा जारी किया गया डॉमीसाल प्रमाण पत्र
- आवेदक की जन्मतिथि बताते हुए एक मजिस्ट्रेट के समक्ष शपथ पत्र

# निहन्द अंडिर्डवाइर्डेर्ड ?ै निमी ू **(UIDAI),**एचयूए?**)** के लिए

एचयूएफ के कर्ता द्वारा जारी एक हलफनामा जिसमें नाम, पता और प्रत्येक कॉपीरेंसर के पिता का नाम उस तारीख को लिखा हो जिस दिन आवेदन किया गया हो पहचान पत्र, पते का प्रमाण और एचयूएफ के एक करते होने के मामले में जन्मतिथि प्रमाण पत्र भारत में रजिस्ट कंपनी के लिए

# कंपनी रजिस्टरार द्वारा जारी रजिस्ट्रेशन सर्टिफिकेट की कॉपी

फर्म और भारत में बनी या रजिस्टर पार्टनरशिप कंपनी के लिए लिमिटेड लिअब्लिटी पार्टनरशिप या फर्म रजिस्टार द्वारा जारी रजिस्टेशन सर्टिफिकेट की कॉपी पाटनरशिशप दस्तावेज की कॉपी भारत में बने या रजिस्टर ट्स्ट के लिए

# चैरिटी कमिश्नर द्वारा जारी रजिस्ट्रेशन नंबर सर्टिफिकेट की कॉपी या ट्रस्ट दस्तावेज की कॉपी व्यक्तियों के संघ के लिए

को-ऑपरेटिव सोसाइटी या चैरिटी कमिश्नर या अन्य सक्षम प्राधिकारी के रजिस्ट्रार से रजिस्ट्रेशन नंबर सर्टिफिकेट / प्रमाण पत्र  $|$ की कॉपी या केंद्र / राज्य सरकार द्वारा जारी किया गया कोई भी दस्तावेज जिसमें आवेदक की पहचान और पता हो उनके लिए जो भारतीय नागरिरक नहीं हैं।

# पहचान का एक प्रमाण जो निनम्नलिलिखत में से कोई भी हो सकता है**:**

- $\triangleright$  पासपोर्ट की कॉपी
- भारत सरकार द्वारा जारी पीआईओ कार्ड की कॉपी
- भारत सरकार द्वारा जारी ओसीआई कार्ड की कॉपी
- $>$  अन्य राष्ट्रीय या नागरिकता पहचान संख्या की कॉपी या भारतीय दुतावास, उच्चायोग या जहां आवेदक आधारित है, द्वारा जारी टीआईएन.
- पते का प्रमाण निनम्नलिलिखत में से कोई एक हो सकता है:
- पासपोट की कॉपी
- भारत सरकार द्वारा जारी पीआईओ कार्ड की कॉपी
- भारत सरकार द्वारा जारी ओसीआई कार्ड की कॉपी
- $>$  अन्य राष्ट्रीय या नागरिकता पहचान संख्या की कॉपी या भारतीय द्तावास, उच्चायोग या जहां आवेदक आधारित है, द्वारा जारी टीआईएन
- आवासीय देश के बैंक स्टेटमेंट की कॉपी
- भारत में एनआरई बैंक निववरण की कॉपी
- $\triangleright$  निवासी प्रमाण पत्र या आवासीय परमित की कॉपी
- $\triangleright$  एफआरओ द्वारा जारी पंजीकरण प्रमाण पत्र की कॉपी
- $\triangleright$  किसी भी भारतीय कंपनी से प्राप्त वीजा और नियुक्ति पत्र की कॉपी
- $>$  मूल पैन कार्ड खोने पर डुप्लीकेट पैन कार्ड के लिए कैसे आवेदन करें?
- $>$  अगर आपने अपना मूल पैन कार्ड खो दिया है तो आप डुप्लीकेट पैन कार्ड के लिए ऑनलाइन और ऑफलाइन दोनों ही तरह से आवेदन कर सकते हैं। TIN-NSDL और UTIITSL दोनों ही डुप्लीकेट पैन कार्ड के लिए ऑनलाइन आवेदन और भुगतान की अनुमडित देते हैं। इसकी प्रनिकया निनम्नलिलिखत है:

TIN-NSDL और UTIITSL की वेबसाइट पर जाएं और डुप्लीकेट पैन कार्ड के लिए आवेदन करें भारतीय नागरिक फॉर्म 49A और विदेशी फॉर्म 49AA भरें $\,$ 

## भुगतान ऑनलाइन या डिमांड ड्राफ्ट द्वारा करें

अपने इस फॉर्म का प्रिंट लें और इसे इनकम टैक्स पैन सर्विस यूनिट, एनएसडीएल ई-गवर्नेंस, इंफ्रास्टक्चर लिमिटेड, 5 वा फ़्रोर,  $\left|$ मन्त्री स्टर्लिंग, प्लॉट नं 341, सर्वे न० 997/8, मॉडल कॉलोनी, दींप बंगला चौक के पास, पूणे - 411  $\overline{016}$ आपको 45 निदनों में पैन कार्ड निम जाएगा

### पैन कार्ड के प्रकार

|जब से पैन कार्ड व्यक्तियों और कंपनियों के लिए उपलब्ध है जब से अलग-अलग तरह के पैन कार्ड कार्ड के लिए अलग-अलग त्तिरह के पैन कार्ड आवेदन फॉर्म के द्वारा आवेदन किया जा सकता है। पैन कार्ड और इनके आवेदन फॉर्म के प्रकट निम्नलिखित है:

#### व्यनि9यों के लिए पैन कार्ड

ये सबसे आम पैन कार्ड है जो व्यक्तियों को जारी किया जाता है। इसके लिए आवेदन NSDL और UTIITSL की वेबसाइट पर ऑनलाइन उपलब्ध फॉर्म 49 द्वारा किया जाता सकता है। कोई भी योग्य भारतीय व्यक्ति, छात्र और नाबालिग इसके लिए आवेदन कर सकते हैं।

## गैर-निवासी व्यक्तियों या भारतीय मूल के व्यक्तियों के लिए पैन कार्ड

एनआरआई और पीआईओ भारत में टैक्सेशन के उद्देश्य से पैन कार्ड का लाभ उठा सकते हैं। उन्हें भी इस कार्ड का लाभ उठाने  $\dot{\sigma}$ कि लिए फॉर्म 49A जमा करना होगा।

## भारत में टैक्स देने वाली विदेशी संस्थाओं के लिए पैन कार्ड

वि फर्म या कॉरपोरेट जो भारत के बाहर रजिस्टर हैं. लेकिन भारत में अपने व्यापार संचालन के आधार पर भारत में टैक्स का  $|$ भुगतान करते हैं, पैन कार्ड का लाभ भी उठा सकती हैं। उन्हें पैन कार्ड आवेदन प्रक्रिया के लिए फॉर्म 49AA भरना होगा और जमा करना होगा।

## **OCI** और **NRE** के लिए पैन कार्ड

ओवरसीज सिटीजन ऑफ इंडिया और नॉन रेजिडेंट एंटिटीज भी पैन कार्ड के लिए आवेदन कर सकते हैं। प्रासंगिक फॉर्म जो पैन कार्ड के लिए आवेदन करते समय उनके द्वारा भरा जाना चाहिए. फॉर्म 49AA है।

### भारतीय कंपनियों के लिए पैन कार्ड

भारत में रजिस्टर और काम करने के वाली कॉर्पोरेट कम्पनियाँ भी अपने फाइनेंशियल और टैक्स-संबंधी लेनदेन के लिए पैन| कार्ड के लिए आवेदन कर सकती हैं।

## $\vert$ पैन कार्ड के लाभ

<mark>|टैक्स भरने के लिए:</mark> व्यकितियों और कंपनियों को टैक्स भरने के लिए अपना पैन नंबर देना आवश्यक होता है। अगर कोई पैन|  $\vert$ कार्ड नहीं है, तो व्यक्तियों और संस्थाओं को अपनी आय का 30% का टैक्स देना होगा चाहे वो किसी भी टैक्स स्लैब में आते हों। इसलिए, टैक्स भरने के लिए पैन नंबर की आवश्यकता होती है। पैन नंबर द्वारा पैन कार्ड की स्लिस्थडित की जानी जा सकती है।

व्यवसाय का रजिजस्ट-ेशन **-** कं पनिनयां, पाटनरशिशप ?म, विंहदू अनिवभाजिजत परिरवार या अन्य संस्थाएं को अपने व्यवसायों का रजिस्टेशन कराने के लिए पैन नंबर होना अनिवार्य है।

**फाइनेंशियल लेनदेन:** कोई भी व्यक्ति/कंपनी फाइनेंशियल लेनदेन तभी कर सकती है जब उसके पास पैन कार्ड हो। किसी भी अचल संपत्ति की बिक्री या खरीद, जिसका मूल्य 5 लाह रु. या उससे अधिक हो, किसी दूपहिया वाहन को छोड़कर किसी भी ु  $\vert$ वाहन की बिक्री या खरीद, किसी भी बैंक में 50,000 रुपये से अधिक की राशि जमा करना, 50,000 रुपये मूल्य या उससे $\vert$ अधिक के बांड खरीदना, भारत के बाहर धनराशि निकालना, विदेश यात्रा के लिए किया गया खर्च, अगर ऐसे खर्च 25,000 रु. से अधिक हैं, म्यूचूअल फंड स्कीम खरीदना, बीमा पॉलिसियाँ खरीदना या 50,000 और उससे अधिक मूल्य के शेयर आदि

<mark>उपयोगिता कनेक्शन लेने के लिए</mark> - कई उदाहरणों में जब यूटिलिटीज जैसे पोस्ट -पेड मोबाइल फोन कनेक्शन, एलपीजी कनेक्शन, बिजली कनेक्शन, इंटरनेट कनेक्शन आदि की आवश्यकता होती है, तो पैन कार्ड काम में आता है। हालाँकि, यह हमेशा सलह दी जाती है कि यदि संभव हो तो आप वैकल्पिक आईडी प्रूफ जैसे डीएल, वोटर आईडी कार्ड आदि का उपयोग करें

बैंक खाता खोने के लिए**:** इननिदनों बैंक में खाता खोने के लिए के के वाईसी (नो योर कस्टमर) निनयम के तहत पैन कार्ड अनिनवाय दस्तावेज बन गया है पैन कार्ड टैकिंग/ पैन कार्ड इन्क्वायरी/पैन कार्ड ऑनलाइन स्टेटस जानें।

## पैन स्टेटस जानें**-**

पैन कार्ड के लिए ऑनलाइन आवेदन करने के बाद उसका स्टेटस (स्तिथि) जान सकते हैं। पैन कार्ड आवेदन का स्टेटस टैक किया जा सकता है जहां पैन स्टेटस दिखाताहै कि कार्ड जारी किया गया है या नहीं या यदि यह वर्तमान में प्रकिर्या में है या नहीं। आवेदक पैन कार्ड स्टेटस या UTI पैन कार्ड स्टेटस/NSDL पैन कार्ड स्टेटस उनकी वेबसाइट पर जान सकता है। UTI पैन| कार्ड स्टेटस UTIITSL और NSDL पैन कार्ड स्टेटस NSDL की वेबसाइट पर जान सकते हैं। आवेदक नाम और जन्मतिथि डालकर ऑनलाइन पैन कार्ड स्टेटस जान सकता है।

## $\vert$ पैन कार्ड में बदलाव करें

मौजूदा पैन कार्ड धारक अपने मौजूदा पैन कार्ड की जानकारी में बदलाव कर सकते हैं. जबकि उसी समय पैन नंबर को बनाए रख सकते हैं। पैन कार्ड की कोई भी जानकारी इसकी प्रनिकया के तहत बदी जा सकती है। इसके लिए पैन कार्ड अपर्डेट या करेक्शन फॉर्म भर सम्बंधित अथॉरिटी को जमा करना होगा।

# इप्लीकेट पैन कार्ड

मूल पैन कार्ड खोने पर, कार्डधारक फॉर्म और आवेदक फी जमा कर डुप्लीकेट पैन कार्ड के लिए आवेदन कर सकता है।

## क्या होता है अगर आपके पास पैन कार्ड ना हो**?**

आपके पास पैन कार्ड क्यों होना चानिहए इसके कई कारण है:

- $>$  बिना पैन कार्ड के आप 50,000 रु. से ज़्यादा का फाइनेंशियल लेनदेन नहीं कर सकते हैं।
- संपलि| या sमीन खरीदने बेचने के लिए पैन कार्ड अनिनवाय है।
- पैन कार्ड के निबना टैक्स नहीं भर सकते हैं।
- पैन नंबर ना होने पर आपका 2े डिर्डट कार्ड/ोन आवेदन अस्वीकार कर निदया जाएगा।

# **3.Ration Card / Smart Card Apply!--** राशन कार्ड आवेदन **!!**

## राशन कार्ड क्या है और इसकी क्या जरूरत है**? (UIDAI),What is a ration card and what is the need for it)**

जिजस तरह से मतदान कार्ड, आधार कार्ड कार्ड आवश्यक दस्तावेज है। उसी तरह राशन कार्ड भी एक आवश्यक दस्तावेज है, जो |राज्य सरकार के तहत लागू है। राज्य सरकार अलग अलग परिवारों की स्थिति के अनुसार उन्हें यह अलग अलग कार्ड प्रदान करता है।

#### राशन कार्ड के प्रकार (Ration Card Types)

राशन कार्ड के 3 Category के होते है जो सार्वजनिक वितरण प्रणाली के तहत राज्य सरकार द्वारा जारी किया गया है। राज्य सिरकार अलग अलग परिवारों की स्थिति के अनुसार उन्हें यह अलग अलग कार्ड प्रदान करती है। जैसे .. अंत्योदय – सबसे  $|$ गरीब परिवार के लिए, BPL – गरीबी रेखा के नीचे वाले लोगों के लिए, APL – गरीबी रेखा के ऊपर वालों के लिए।

अत्यडिधक गरीब – अंत्योदय गरीबी रेखा से नीचे – **BPL**  गरीबी रेखा से ऊपर – **APL**

अत्यडिधक गरीब – अंत्योदय **:-** यह कार्ड सबसे गरीब परिरवार को निदया जाता है जिजनकी आय ठीक नहीं है, बेरोजगार और वृद्ध लोगों को उनके परिवार की स्थिति देखकर यह पीला कार्ड दिया जाता है।

गरीबी रेखा से नीचे – **BPL :-** इस श्रेणी में गरीबी रेखा के नीचे वाे ोग आते हैं, यह कार्ड उनके लिए है जिजनकी आय 10,000 से कम है। नीला, लाल, गुलाबी, रंग का कार्ड गरीबी रेखा के नीचे वाले परिवारों को दिया जाता है।

।<br><mark>गरीबी रेखा से ऊपर – APL :-</mark> इस कार्ड का रंग नारंगी है, गरीबी रेखा के ऊपर वाले परिवारों को यह कार्ड दिया जाता है। इस कार्ड के लिए कोई अडिधकतम आय निनधारिरत नहीं है।

# ,<br>राशन कार्ड के आवेदन के लिए जरूरी दस्तावेज (Required documents for application of Ration Card)

राशन कार्ड एक राज्य सरकार द्वारा बनाया हुवा स्थायी दस्तावेज है। राशन कार्ड के आवेदन के लिए तथा राशन कार्ड प्राप्त करने लिए हमारे पास निनम्नलिलिखत दस्तावेज होना बहुत जरुरी है। जिजनसे हमारा राशन कार्ड बनने में आसानी होगी।

- $\triangleright$  मतदान कार्ड (Election card) प्रतिलिपि
- $\triangleright$  परिवार के मुखिया का पासपोर्ट साइज फोटो, जो राजपत्रित अधिकारी/एएलए/ एमपी/नगर परिषद द्वारा अनुप्रमाणित होना चाहिए। (३ पासपोर्ट साइज फोटो)
- $\triangleright$  पत्ता व आवास प्रमाण (Address proof)
- $\triangleright$  बिजली, पानी का बिल व टेलीफ़ोन बिल (इनमे से कोई भी एक)
- $\triangleright$  आधार कार्ड प्रतिलिपि
- $\triangleright$  पैन कार्ड प्रतिलिपि
- $\triangleright$  यदि आप निवास का कोई प्रमाण प्रदान नहीं कर सकते हैं तो क्षेत्र के एफएसओ आपके पड़ोस में दो स्वतंत्र गवाहों से निववरण दज करके पूछताछ करता है।
- अगर आपके पास भारत सरकार द्वारा जारी निकये हुए दस्तावेज हो तो उनकी भी प्रडितलिनिप जोड़े, और सभी दस्तवेजो को अटेस्टेर्ड करा े, जिजनसे हमारा राशन कार्ड बनने में आसानी होगी, और हमें अपना राशन कार्ड जcद ही प्राप्त हो जायेगा। राशन कार्ड तैयार करने की निनधारिरत समय सूची साधारणत: 15 निदनों की होती है।

## राशन कार्ड के लिए पात्रता **(UIDAI),Eligibility for Ration Card)**

जो भारत का नागरिक है तथा परिवार का मुखिया है या फिर मुखिया की ओर से परिवार का कोई अन्य व्यक्ति राशन कार्ड के लिए आवेदन कर सकता है। ेनिकन ध्यान रहे, परिरवार के निकसी भी सदस्य का उससे पहे से निकसी भी राशन कार्ड में नाम नहीं होना चानिहए तथा इसके लिए परिरवार के सभी सदस्य के पहचान प्रमाण बहुत जरुरी है।

#### राशन कार्ड बनाने के लिए शुcक **(UIDAI),Charges for making ration cards)**

राशन कार्ड बनाने के लिए शुल्क 3 रुपये से लेकर 45 रुपये तक लिया जाता है। सभी राज्यो का शुल्क अलग अलग है।  $\vert$ तथा कुछ राज्यो में तत्काल राशन कार्ड के लिए अतरिक्त शुल्क 100 रुपये तक लिया जाता है।

#### राशन कार्ड प्राप्त होने का अडिधकतम समय **(UIDAI),Maximum time limit for receiving ration cards)**

राशन कार्ड प्राप्त होने की अधिकंतम समय सिमा 15 दिन से लेकर 30 दिन तक है। सभी राज्यो में इसकी समय सिमा अलग अलग हो सकती है।

### कै से बनाये राशन कार्ड **(UIDAI),How to make ration card)**

राशन कार्ड एक बहुत ही अहम् दस्तावेज है, इसकी सभी देशवाजिसयों को आवश्यकता है। हम 2 तरीके से अपना राशन कार्ड बना सकते हैं, दोनों प्रनि2या बहुत आसान है।

### $\vert$ 2 तरीके राशन कार्ड बनाने के (2 ways to make ration cards)

 $\ket{1}$  शहर में तहसील. जिल्हा या फिर अन्य सरकारी जगह से बनाये अपना राशन कार्ड

 $|$ 2) ऑनलाइन बनाये अपना राशन कार्ड

#### **1)** शहर में तहसी**,** जिजcहा या नि?र अन्य सरकारी जगह से बनाये अपना राशन कार्ड

 $>$  अपने शहर में एक ऐसी सरकारी जगह होती है, जैसे तहसील/जिल्हा कार्यालय या फिर अन्य जहा पर राशन कार्ड बना सकते है। आप वहां पर उपरोक्त सभी जरुरी डॉक्यूमेंट लेकर जाये और अपना राशन कार्ड बनाये। वहां पर जाने से पहले आप इस पेज से पढ़ ले की राशन कार्ड के लिए पात्रता और राशन कार्ड के लिए जरूरी दस्तावेज कौन से हैं।

#### **2)** अपना राशन कार्ड ऑनाइन बनाएं **(UIDAI),Make your ration card online)**

- $\triangleright$  हम अपना राशन कार्ड ऑनलाइन भी बना सकते हैं, राज्य सरकार सभी राज्यों के लिए ऑनलाइन राशन कार्ड बनाने की अलग-अलग वेबसाइट की सुविधा उपलब्ध कराई है। राशन कार्ड ऑनलाइन बनाने के लिए अपने राज्य की सरकारी वेबसाइट पर जाना होगा ।
- $\triangleright$  ऑनलाइन राशन कार्ड बनाने के लिए अपने राज्य के सरकारी वेबसाइट पर जाये, उसके बाद उस वेबसाइट पर जाकर आवेदन करने के लिए आवेदन फॉर्म में सभी आवश्यक जानकारी तथा सभी आवश्यक दस्तावेज अटैच करके और सबमिट करे। आवेदन करने के बाद 15 से 30 दिन के भीतर राशन कार्ड आपके दिए गए पत्ते पर पहुंच जाएगा।
- ⊁ यदि 30 दिन के भीतर आपके दिए हुए पत्ते पर राशन कार्ड नहीं पहुंचा तो आप अपने राज्य के सरकारी वेबसाइट पर जाकर अपना राशन कार्ड स्टेटस चेक कर सकते है। वेबसाइट में आवेदन करने के बाद Reference no. निमता है, उसके द्वारे हम अपना Ration Card Status चेक कर सकते है।

#### राशन कार्ड का उपयोग

राशन कार्ड एक आवश्यक दस्तावेज है, इसीलिए इसकी आवश्यकता हमें बहुत जगह पर पड़ती है, जिजनकी सूडिच निनचे दी हुई है।

- $\triangleright$  राशन द्कान से खाद्य पदार्थ जिसमे गेहू, चावल, शक्कर तथा एलपीजी, केरोसेन खारिदने के लिए
- $\triangleright$  बैंक अकाउंट खोलने के लिए
- ≻ स्कूल-कॉलेज में
- कोट-कचेहरी में
- मतदान कार्ड बनाने के लिए
- $\triangleright$  Sim card खरीदने के लिए
- Passport बनाने के लिए
- $\triangleright$  डाइविंग लाइसेंस के लिए
- LPG कनेक्शन के लिए
- $\triangleright$  Life insurance निकालने के लिए
- $\triangleright$  सरकार और निजी कार्यालयों में
- ≻ हमारे देश में राशन कार्ड का भी मूल्य महत्वपूर्ण दस्तावेज की तरह ही है। हमारे देश में लगभग सभी लोगों के पास यह डॉक्यूमेंट निश्चित होगा। राशन कार्ड 3 Category के होते है जो सार्वजनिक वितरण प्रणाली के तहत राज्य सरकार द्वारा जारी निकये गये है।

# **4.Voter Id Card Apply!--**वोटर आईर्डी आवेदन **!!**

## **Voter Id Apply Online 2020 के दस्तावेज़**

- $\checkmark$  आवेदक का आधार कार्ड
- $\checkmark$  बैंक पासबुक, ड्राइविंग लाइसेंस,हाई स्कूल मार्कशीट आदि।
- $\checkmark$  पते का सबत
- $\checkmark$  मोबाइल नंबर
- $\checkmark$  पासपोर्ट साइज फोटो

## वोटर आईडी कार्ड बनवाने के लिए ऑनलाइन आवेदन कैसे करे

दिश के जो लोग अपना वोटर आईडी कार्ड बनाने के लिए आवेदन करना चाहते है तो वह नीचे दिए गए तरीके को फॉलो करे।

- > सबसे पहले आवेदक को भारत निर्वाचन आयोग (Election commission of India) की [Official Website](https://eci.gov.in/) पर जाना होगा। ऑफिसियल वेबसाइट पर जाने के बाद आपके सामने कंप्यूटर स्क्रीन पर होम पेज खूल जायेगा।
- $\triangleright$  इस होम पेज पर आपको Register Now TO Vote का ऑप्शन दिखाई देगा। आपको इस ऑप्शन पर क्लिक करना होगा।
- $\triangleright$  Option पर क्लिक करने के बाद आपके सामने अगला पेज खुल जायेगा। इस पेज पर आपको जिसमें निम्नलिखित अनुभाग यहां निदखाई देगा।
- ≻ अगर आप नए उम्मीदवार हैं और एक New Voter Id Card बनवाना चाहते हैं तो पहले खंड और भरें फॉर्म -6 पर क्रिक करें।
- $>$  आप अपने वर्तमान वोटर आईडी कार्ड में कुछ सुधार करना चाहते हैं, फिर दूसरे सेक्शन पर क्लिक करें और फॉर्म -8 भरें।
- ▶ अगर आपके पास दो या अधिक वोटर आईडी कार्ड हैं और एनरोल रोल को हटाना चाहते हैं तो फॉर्म -7 भरें।
- ≻ जब आप अपने इच्छित क्षेत्र पर क्लिक करेंगे तो एक नई विंडो क्रमशः फॉर्म -6, फॉर्म -7 और फॉर्म -8 के साथ खुलेगी।
- $\triangleright$  इसके बाद इस पेज पर आपके सामने Application Form खुल जायेगा इस आवेदन फॉर्म में पूछी गयी सभी जानकारी भरनी होगी।
- सभी जानकारी भरने के बाद आपको अपने सभी आवश्यक **Documents upload** करें। आवेदन ?ॉम के अंडितम में आपको **Submit** बटन मिलेगा अब सबमिट बटन पर क्रिक करें।

## **Voter Id Card 2020 के लाभ**

- Voter Id Card का उपयोग आप पहचान पत्र के रूप में कर सकते है।
- Voter ID Card सिर्फ Election में वोट डालने के लिए ही नहीं बल्कि बहुत से Government कामो के लिए भी इसकी जरुरत होती है।
- वोटर आईडी ऑनलाइन अप्लाई के लिए आवेदक की आयु सीमा न्यूनतम 18 वर्ष होनी चाहिए।
- वोटर आईडी कार्ड के ज़रिये आप देश में होने वाली आगामी चुनाव में अपना मतदान दे सकते है।

### मतदाता पहचान पत्र सूची में अपना नाम जांचें

- मतदाता हेल्पलाइन नंबर 1950 पर कॉल करें
- SMS to 1950/7738299899
- $\bullet$  अापआधिकारिक वेबसाइट @ [www.nvsp.in](http://www.nvsp.in/) पर जाएं
- वोटर आईडी कार्ड सूची में अपना नाम खोजें पर क्लिक करें
- अपने मतदाता केंद्र पर जाएं।

# **5.Passport Apply –**पासपोट आवेदन **!!**

|Passport किसी देश की सरकार द्वारा जारी किया गया दस्तावेज़ होता है। Passport एक कानूनी दस्तावेज़ है, जिसका उपयोग निवदेश में यात्रा करने के लिए उपयोग निकया जाता है। Passport निवदेश यात्रा के समय यात्री की पहचान तथा उसकी नागरिरकता को बताता है।

 $|{\rm Passport}$  का Use आप Identity Proof के लिए भी कर सकते है। Passport से व्यक्ति के देश की नागरिकता का पता चलता है की वह किस देश का नागरिक है। Passport में व्यक्ति का नाम, पिता का नाम, जन्म दिनांक, लिंग, फोटो, व्यक्ति के हस्ताक्षर आनिद होते है।

## **Passport** बनाने के लिए र्डॉक्यूमेंट

|यदि आप पासपोर्ट बनवाना चाहते है तो आपको पासपोर्ट के लिए दस्तावेज की आवश्यकता होगी तभी आप इसके लिए अप्लाई कर सकते है। तो चलिए जानते है की इसके लिए निकन-निकन र्डॉक्यूमेंट का होना जरुरी है।

- $\checkmark$  Proof Of Present Address
- आधार कार्ड
- $\checkmark$  पानी के बिल
- $\checkmark$  Voter Id Card
- पैनकार्ड

# ऑनाइन **Passport** बनवाने के लिए अप्ाई

 $|$ सबसे पहले आपको इस Website पर जाना होगा  $\overline{\mathrm{www.passportindia.gov.in}}$  $\overline{\mathrm{www.passportindia.gov.in}}$  $\overline{\mathrm{www.passportindia.gov.in}}$  यह भारत की Online Passport Seva की $|$ Official Website है, इसे Open करे फिर New User Register Now पर Click करे। अब आपको एक Passport Online Application Form दिखाई देगा जिसे अच्छे से सही-सही Fill करे।

#### **User Registration**

- $\triangleright$  सबसे पहले आपको Select करना है की आप Passport कहाँ से बनवाना चाहते है अगर आपकी City में Passport सेवा कें द्र है तो First Option को छोड़ दे। या आप चाहे तो CPV Delhi ऑप्शन भी Select कर सकते है जिजससे आप निदल्ली से Passport बनवा सकते है। इसके बाद Passport Office की List में देखे की आपके शहर के पास कौन सा Passport केंद्र है उसे Select करे।
- $\triangleright$  अब आपको अपना Name Enter करना है, Name Enter करने के बाद नीचे Surname के Option में अपना Surname लिखे।
- अब अपनी Date Of Birth लिखे।
- अब Email ID लिखे अगर आप इसी Email ID से Login करना चाहते है तो Yes पर Click करे।
- Log In में Username लिखे और Check Availability पर Click करके Check करे की ये Username निम सकता है या नहीं, अगर नहीं मिले तो Username Change करे और फिर से Check करे।
- अब Password Enter करे Password ऐसा हो जो आपको याद रहे, नि?र Confirm Password में दोबारा से अपना Password Enter करे। Password Policy में देख ले की आप किस तरह के Password बना सकते है।
- Hint Question में कोई भी Answer Select करे और Answer ऐसा हो जो छोटा हो जैसे Favorite Color Red ये Hint आपको तब काम आता है जब आप Password भूल जाते है।
- $>$  अब आपको जो Character Photo में दिखाये गए है उसे नीचे भरे।
- $\triangleright$  सभी Details अच्छे से भरने के बाद Register पर Click कर दे।

#### **Registration Confirmation**

 Registration Complete होने के बाद अपनी Email ID के Inbox में जाये Inbox में आपको Passport Registration की Email निमेगी उसे Open करे और वहां पर आपको Account Activate करने की Link निमेगी उस पर Click करे।

 $\triangleright$  Link पर Click करने के बाद आप Passport की Website पर चले जाएँगे वहां आपको Email ID लिखनी है जो आपने Form में भरी थी। आपका Account Activate हो जाएगा, अब Passport Online Login के लिए फिर से Homepage पर जाये www.passportindia.gov.in वहां आपको Existing User Login से Login करना है।

#### **Apply For Fresh Passport**

- Login करने के बाद अब Apply For Fresh Passport पर Click करे।
- $\triangleright$  यहाँ पर पहला Option है कि Form को Download करे और भरे तथा फिर से Upload करे।
- ▶ हम आपको Second Option से बताएँगे की आप कैसे Passport Online Application फॉर्म भरे सकते है।
- इसमें Second Option में Click Here To Fill The Application Form Online पर Click करे।
- $\triangleright$  यहाँ आपको अपना State और District Select करना है उसके बाद Next पर Click करे।

#### **Passport Type**

- अब Fresh Passport के Option पर Click करना है।
- $\triangleright$  अगर आपको Passport जल्दी चाहिए तो तत्काल का Option Select करे परन्तु इसके लिए आपको ज्यादा Charge करना होगा इसलिए आप Normal को Select करे।
- अब Booklet के Page Select करे।
- $\triangleright$  इन 3 Option में आप पहले Option को Select करे और अब Next पर Click करे।

#### **Applicant Details**

- अब आपका नाम लिखे उसके बाद आपका Surname लिखे।
- अपना Gender (खिंग) Select करे।
- यदि आपको किसी और नाम से भी बुलाया जाता है या नहीं, तो यहाँ No के Option को Select करे।
- फिर आपसे पूछा जाएगा कि आपने अपना नाम कभी बदला था या नहीं, अगर नहीं तो No और बदला हो तो Yes करे।
- Date Of Birth में अपनी जन्म तारीख लिखे, उसके बाद अगर आपका जन्म India से बाहर हुआ हो तो ऐसा करे नहीं तो No पर Click करे।
- State और District का नाम लिखे।
- Married-Unmarried Select करे।
- Citizenship Of India By में Birth लिखे।
- अगर आपके पास Pan Card या Voter ID है तो भरे अन्यथा खाली रहने दे।
- अब आपकी Job के बारे में लिखे।
- अगर आपके घर में कोई सरकारी नौकरी करता है या नहीं, अगर नहीं तो No Select करे।
- अपनी Education लिखे आपने कहाँ तक Study की है।
- Non-ECR Emigration Check Required मतलब जिसने 10th Class Pass की है वो Non-ECR को Yes करे अन्यथा No पर Click करे।
- अब नीचे जो 2 Option है उन्हें भरना जरुरी नहीं है।
- फिर Save My Details पर Click करे और Next पर Click कर दे।

अब आपके सामने एक Form आएगा।

#### **Family Details**

- अब Father का N) ame लिखे First And Middle N) ame लिखे।
- अब आपके Father का Surname लिखे।
- $\bullet$   $\cdot$  अब Mother Name लिखे First And Middle Name में।
- Mother का Surname लिखे।
- Legal Guardian को खाली छोड़ दे।
- $\bullet$  अगर आपने Form में पहले Married लिखा है तो ही आपको Spouse स्पाउस का Name भरना है नही तो ये Option खाली छोड़ दे।
- अब Save My Details पर Click करे और Next पर Click कर दे।

### **Present Residential Address**

- अब आपसे पूछा जाएगा कि आप India से बाहर रहते है अगर नहीं तो No Select करे।
- अब आप जहाँ रहते हो वहाँ कब से रह रहे हो वो Date लिखे।
- फिर House No., Village, City, State, District लिखे।
- $\bullet$  अपना Police Station Name भरे जो आपके पास हो।
- Post Office का Pin Code भरे।
- Mobile Number लिखे।
- $\bullet$   $\;$  अपना Email ID डाले।
- अब आपसे पूछ जा रहा है की जहाँ आप रहते है वही Permanent Address है तो Yes करे अन्यथा No करे।
- Save My Details पर Click करके Next पर Click कर दे।

#### **Emergency Contact**

Next Page पर आपको Emergency Contact के लिए किसी का Name डालना है आप अपने Father का Name या अपने किसी Friend का Name डाल सकते है, फिर Mobile Number डाले, Phone Number और Email ID भी डाल सकते है, फिर Save My Details पर Click करके Next पर Click कर दे।

#### **References**

- अब References के लिए 2 लोगो की Contact Details देनी है जो आपके लिए गवाह के तौर पर होंगे कि आपने जो Details दी है वो सही है जैसे- आपका घर का पता है।
- आप किसी 2 लोगो की Details डालें जो आपको जानते हो अच्छे से और आप भी उन्हें जानते हो Details भर कर Save करके Next पर Click करे।

#### **Previous Details**

यहां पहले Option में No Select करे क्योंकि आप Fresh Passport के लिए Apply कर रहे है।  $|$ अगर आपने पहले कभी Passport के लिए Apply किया हो और आपको Passport न मिला हो तो Yes पर Click करे नहीं तो No पर Click करे और Save Detail करके Next पर Click कर दे।

#### **Other Details**

अब आप से कूछ सवाल पूछे जाएँगे इन्हें ध्यान से पढ़ कर इनका Answer दे, जैसे अगर आपका Police Station में कोई Criminal Record नहीं है तो आप सभी को No Select करे, अगर आपने कभी Crime किया है और आप Jail गए हो तो  $\vert$ सभी सवाल अच्छे से पढ़ कर Answer दे और फिर Next पर Click कर दे।

#### **Passport Preview Details**

 $>$  यहाँ आप अपनी Details देख सकते है अब अपनी Photo लगाये और Signature की Photo Upload कर सकते है उसके बाद Next पर Click करे।

#### **Self Declaration**

- ≻ अब Place Name भरे फिर I Agree पर Click करे, अगर आप इनकी SMS Service Activate करना चाहते है तो Yes पर Click करे जिसके लिए 35 रूपए लगेंगे नहीं तो No पर Click करे।
- ▶ Preview Applications Form पर Click करके आप अपने Form की Details देख सकते है और Print भी ले सकते है। इसके बाद Page को Drop Down करे वहां आपसे पूछेंगे की आपकी Details को Third Party से Share करना चाहते है, तो इसे No Select करे।
- नि?र Save My Details पर Click करे और Submit Form पर Click कर दे।

#### **Pay And Schedule Appointment**

- अब आपको अपना Application N) umber निम जायेगा, आपको Pay And Schedule Appointment पर Click करना है।
- आप Online या Offline Payment कर सकते है।
- $>$  अगर आप Online Payment करना चाहते है तो Online Payment पर Click करके Next करे।
- $\triangleright$  आपको बताया जा रहा है कि आपकी Appointment अभी तक नहीं हुई है, अब Next पर Click करे।
- $>$  अब आपको Passport Office के नाम देखेंगे और वहां किस Time Appointment मिल सकती है वह दिखाई देगा।
- $\triangleright$  अब Passport Office Select करे और Captcha में जो लिखा है उसे नीचे भरकर Next पर Click कर दे।

#### **Pay And Book Appointment**

अब Pay And Book Appointment पर Click करे।

- Passport Online Payment के लिए अगर आपके पास SBI का ATM या Internet Banking है तो आप SBI Select करे या अगर किसी दसरे बैंक का है तो Other Card या Credit Card Select करे जो आपके पास है।
- ▶ Next Page पर आपको Date Of Birth और Mobile Number भरना है उसके बाद Confirm पर Click कर दे।
- $> 3$ ब अपने Card की Details भरें और Pay कर दे।
- अगर आप अपने Account की कोई भी Detail देखना चाहते है तो Passport Website के Homepage पर जाकर Login करे।
- ▶ वहां Services में सबसे पहला Option है View Saved/Submitted Applications उस पर Click करके अपने Application Form को Select करके उसकी Details देख सकते है।

#### **Passport Online Status**

- यदि आपने अपने पासपोर्ट के लिए आवेदन कर दिया है लेकिन आप Passport Online Status चेक करना चाहते है मतलब की आपका पासपोर्ट अभी तक पोस्ट ऑफिस में ही है या वहां से किसी डाक के द्वारा निकल चूका है. तो इसके लिए आपको आगे बताई गयी स्टेप्स को फॉलो करना होगा तभी आप पासपोर्ट का स्टेटस देख और Passport Online Tracking कर पाएंगे।
- सबसे पहले पासपोर्ट सेवा की वेबसाइट पर जाये वहां पर आपको Track Application Status का ऑप्शन दिखाई देगा उस पर क्रिक करे।
- Track Application Status देखने के लिए अब आपको कुछ Details भरना होगी।
- Select Application Type यहां पर आपको एप्लीकेशन टाइप सिलेक्ट करना होगा।
- File Number इसमें 15 डिजिट का अल्फान्यूमेरिक कोड जो आपको अपनी पासपोर्ट Receipt में मिल जायेगा वह र्डाना होगा।
- Date Of Birth यहां अपनी जन्म तारीख डाले और Track Status पर क्रिक कर दे।
- अब आपको अपने पासपोट का Status निदख जायेगा अगर आपको इसमें स्पीर्ड पोस्ट का नंबर निमता है तो आप उसे Track कर सकते है।

# **6.Visa Apply --** वीsा के लिए आवेदन करें **!!**लि-

रीज़न देना पड़ता है कि हमे Visa किस काम के लिए चहिये और कितने दिन आप अपना वक़्त उस देश में रहेंगे या किताएंगे। अंग्रेजी भाषा में Visa का फूल फॉर्म Visitors International Stay Admission होता है। अगर आप भी किसी अन्य देश में जाने वाले है या जाना चाहते है तो आपको Visa की आवश्यकता पड़ेगी लेकिन कुछ ऐसे भी देश है जहाँ आपको Visa की आवश्यकता नहीं पड़ेगी।

## वीसा कई अन्य प्रकार के होते है**:-**

<mark>1. स्ट्रडेंट Visa :-</mark> यह Visa केवल विद्यार्तियो के लिए होता है जिससे वें अपनी पढाई के लिए अब्रॉर्ड(विदेश) जाना चाहते है।| इस Visa का केवल स्टूडेंट ही अप्लाई कर सकते है, इस Visa का expiration डेट (वैलिडिटी डेट) स्कूल या इंस्टिट्यूट के हिसाब से रहता यानी स्टूडेंट विदेश में अपनी उच्च-शिक्षा कितने वर्षो में संपन्न कर लेगा।

.<br>2**. इम्मीग्रेंट Visa:**- यह Visa केवल आपको तब ही मिलेगा जब आप उस देश में बसना चाहते है या हमेशा के लिए वही रहना चाहते है, यह वीजा एक प्रकार से वन-वे जर्नी के लिए होता है।

3**. बिज़नस Visa:-** बिज़नस वीजा) उनलोगों को दिया जाता है जो दूसरे देश में जाकर अपना कारोबार करना चाहते है या फिर अपना निबsनस का प्रोपस ेटर उस देश के ोगो से मीविंटग करके निदखाना चाहते है। यह Visa उन्हें निम तो जाता है पर उन्हें अपने कारोबार का व्यवसाय बताना होता है और वे अपने कारोबार के लिए कहा से पैसा लाएंगे ये तक बताना) होता है ।

**4. टूरिस्ट Visa :-** इस वीजा से आप केवल दूसरे देश में घूमने जा सकते है और उसके अलावा और कोई काम नहीं कर सकते, ये Visa एक लिनिमटेर्ड वैलिर्डेशन के लिए निमता है।

**5. मैरिज Visa :-** अगर कोई भारतीय व्यक्ति दूसरे देश की स्त्री से विवाह करना चाहता है तो इस वीजा) को प्राप्त करने के लिए दसरे देश के व्यक्ति को यहाँ(भारत) आकर इंडियन एम्बेसी में Visa के लिए अप्लाई करना होता है ताकि वह भारत आकर उस शख्स से निववाह कर सके ।Visa अप्ाई करने के लिए आपको स्पॉन्सर की जरुरत पड़ती है उदाहरण के लिए अगर आपको टूरिस्ट Visa के अप्लाई तो आप किसी टूरिस्ट एजेंसी की सहायता ले सकते है या फिर आप Visa के लिए ऑनलाइन अप्लाई कर सकते हो या दिल्ली में जाकर एम्बेसी से Visa अप्लाई करके इसे प्राप्त कर सकते है| यूनाइडेट किंगडम (UK), अमेरिका (USA) और ऑस्ट्रेलिया जैसे देशो ने भारत में Visa एप्लीकेशन का काम VFS ग्लोबल सर्विसेंस को सौंप रखा है।

#### **Visa Documents**

Visa Ke Liye Documents की जरुरत होती है, प्रमुख Visa Ke Liye Documents इस प्रकार है:

- Current Passport और इसी के साथ Old Passports (अगर हो तो)
- $\checkmark$  एक पासपोर्ट साइज़ फोटो (Photograph)
- Visa पेमेंट रसीद (Visa Fee Receipt)
- $\checkmark$  नियुक्ति पत्र (Original Interview Appointment Letter)
- $\checkmark$  चलिए अब हम आपको बताते है Visa Apply Karne Ka Tarika, जिससे आपको पता चल जाएगा की Visa Apply Kaise Kare

## $V$ isa अप्लाई कैसे करे?

Visa अप्लाई करने के लिए आपको स्पॉन्सर की जरुरत पड़ती है उदाहरण के लिए अगर आपको टूरिस्ट वीसा के अप्लाई तो आप किसी टूरिस्ट एजेंसी की सहायता ले सकते है या फिर आप Visa के लिए ऑनलाइन अप्लाई कर सकते हो या दिल्ली में| जाकर एम्बेसी से Visa अप्लाई कर के इसे प्राप्त कर सकते हो। यूनाइडेट किंगडम(UK), अमेरिका(USA) और ऑस्ट्रेलिया जैसे .<br>|देशो ने भारत में वीजा एप्लीकेशन का काम VFS ग्लोबल सर्विसेस को सौंप रखा है।